## $LX6$  INPUT MAP

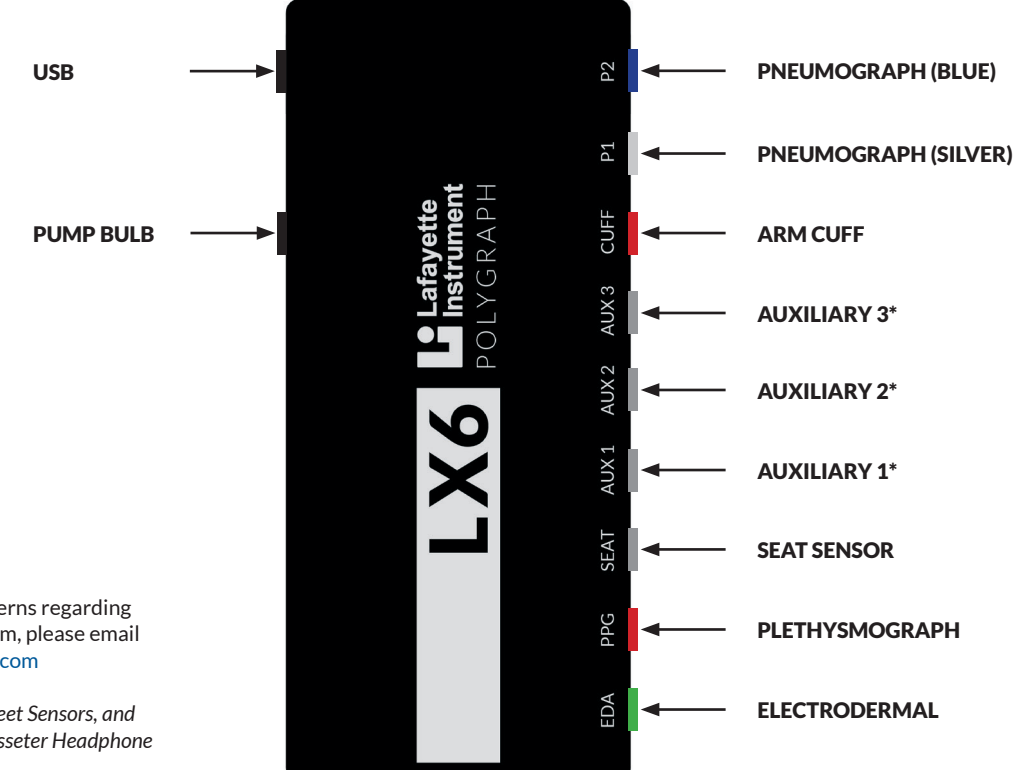

Lafayette<br>Instrument.

If you have any questions or concerns regarding your order or using the LX6 System, please email LXSupport@lafayetteinstrument.com

*\* Recommended for Arm Sensors, Feet Sensors, and the LX6-exclusive version of the Masseter Headphone System*

## $LX6$  QUICK START GUIDE

- 1. Unpack and inspect all items.
- 2. Download and install software. The LX6 supports both LXSoftware and LXEdge. Current versions of software are available via download from our website: **https://lafayettepolygraph.com/software**
- 3. Using the provided USB Cable, connect to the computer (with software installed) via the USB output located on the rear panel of the LX6.

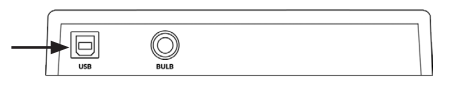

4. Complete connection instructions for the appropriate software.

## CONNECTING TO LXEDGE

- 1. Launch LXEdge.
- 2. Select the LX6 as the source of data in the DAS section of the Devices tab.

## CONNECTING TO LXSOFTWARE

1. Launch LXSoftware. Upon launch, LXSoftware will prompt for the default login.

Login: admin Password: security

**Note:** The login requirement can be suppressed via the Preferences Menu.

Tools > Preferences > Administrator

New users can be added via the User List Menu. We recommend adding a new account for each user.

System > User List > Add...

- 2. Verify connectivity between LXSoftware and the LX6.
	- **Note:** In order to connect to an LX6, be sure *LX6* is selected in the DAS Configuration dropdown in the LXSoftware Preferences Menu.

Tools > Preferences > Administrator